## Третьяк Т. М., Анеликова Л. А.

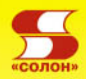

# Photoshop Творческая мастерская компьютерной графики Поурочное<br>Планирование

Для работы с любыми версиями программы Photoshop

```
MANIAKT-RHEA
```
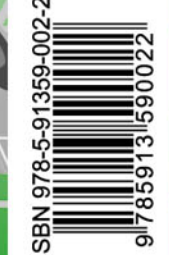

ЭЛЕКТИВНЫЙ КУРС \* ПРОФИЛЬНОЕ ОБУЧЕНИЕ

#### УЛК 621.396.218 ББК 32.884.1

T 66

Третьяк Т. М., Анеликова Л. А. Photoshop. Творческая мастерская компьютерной графики. -М.: СОЛОН-ПРЕСС. 2012. - 168 с.: ил. -(Серия «Элективный курс \* Профильное обучение»)

### ISBN 978-5-91359-002-2

Учебное пособие предназначено для поддержки элективных и профильных курсов в средней школе и ССУЗах на основе использования ИКТ в области изучения компьютерной графики — растрового редактора Adobe Photoshop.

Материал книги представлен в виде занятий с практическими заданиями, содержащими подробные алгоритмы их выполнения. Занятия построены таким образом, что читатель может шаг за шагом самостоятельно пройти все этапы дизайнерской обработки изображений, освоить основные приемы оптимизации графики для размещения в Интернете. В основе подготовки материалов положена современная методика для дистанционного обучения. Материалы учебного пособия прошли апробацию в школах России, Казахстана и Белоруссии в рамках проекта «Обучающие сетевые олимпиады» (ОСО-2005, ОСО-2006, OCO-2007).

Книга написана без привязки к конкретной среде программного продукта, поэтому все предлагаемые алгоритмы могут быть с успехом применены для версий Photoshop от 7.0 и выше (английской и русской версий).

Книга будет полезна широкому кругу читателей — студентам ВУЗов, учащимся лицеев, коллелжей, школьникам. Особый интерес она вызовет у преполавателей информатики и учителей предметников, благодаря строго структурированному системному подходу в изложении материала. А также учебное пособие может быть использовано для самостоятельного изучения, как подробное методическое руководство.

К книге прилагается компакт-диск с обширной подборкой примеров и обучающих презенmauuŭ.

Книга входит в серию профильного обучения в области ИКТ.

#### КНИГА — ПОЧТОЙ

Книги излательства «СОЛОН-ПРЕСС» можно заказать наложенным платежом (оплата при получении) по фиксированной цене. Заказ оформляется одним из трех способов:

1. Послать открытку или письмо по адресу: 123242, Москва, а/я 20.

2. Оформить заказ можно на сайте www.solon-press.ru в разделе «Книга - почтой».

3. Заказать по тел. (495) 254-44-10, 252-73-26.

Бесплатно высылается каталог излательства по почте. Лля этого присылайте конверт с маркой по адресу, указанному в п. 1.

При оформлении заказа следует правильно и полностью указать адрес, по которому должны быть высланы книги, а также фамилию, имя и отчество получателя. Желательно указать дополнительно свой телефон и адрес электронной почты.

Через Интернет Вы можете в любое время получить свежий каталог издательства «СОЛОН-ПРЕСС», считав его с адреса www.solon-press.ru/kat.doc.

> По вопросам приобретения обращаться: ООО «АЛЬЯНС-КНИГА КТК» Тел: (495) 258-91-94, 258-91-95, www.abook.ru Сайт издательства «СОЛОН-ПРЕСС»: www.solon-press.ru E-mail: solon-avtor@coba.ru

ISBN 978-5-91359-002-2

© Третьяк Т. М., Анеликова Л. А., 2012

© Макет и обложка «СОЛОН-ПРЕСС», 2012

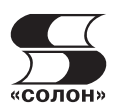

# **Занятие 1**

### План занятия

- 1.1. Кодирование графической информации. Векторная и растровая графика.
- 1.2. Интерфейс и основные возможности программы Adobe Photoshop.
- 1.3. Создание нового документа. Окна и панели инструментов.
- 1.4. Изучение панели инструментов.
- 1.5. Практическая работа. Способы применения инструментов.
- $1.6.$  Залание по теме.

## **1.1. Обработка и кодирование графической информации**

## Теоретические основы

Основная функция компьютера — это обработка информации. Особо можно выделить обработку информации, связанную с изображениями.

Задача компьютерной графики — визуализация, то есть создание изображения. Визуализация выполняется исходя из описания (модели) того, что нужно отображать. Существует много методов и алгоритмов визуализации, которые различаются между собою в зависимости от того, что и как отображать. Например, отображение того, что может быть только в воображении человека — график функций, диаграмма, схема, карта. Или наоборот, имитация трехмерной реальности — изображения сцен в компьютерных развлечениях, художественных фильмах, тренажерах, в системах архитектурного проектирования.

Для начала рассмотрим вопрос представления и обработки графической информации в компьютере. Здесь важно обратить на то, что видеоинформация воспринимается человеком значительно легче символьной информации. Поэтому очень желательно уметь представлять видеоинформацию в компьютере.

Процесс преобразования видеоинформации представлен на схеме (рис.  $1.1$ ).

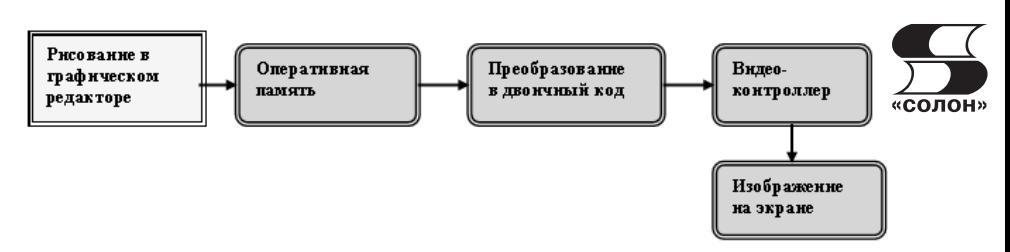

Puc.  $1.1$ 

Главным вопросом теории компьютерной графики является вопрос о представлении изображения в памяти компьютера и формировании этого изображения на мониторе компьютера. Представление точечного изображения в памяти компьютера - это массив сведений о цвете всех точек (пикселов), упорядоченный тем или иным образом (например, по строкам, как в телевизионном изображении).

Наиболее близким аналогом такого явления виртуального мира, как точечное изображение, в реальном мире является мозаика. Точно так же, как точечное изображение состоит из равномерно расположенных на плоскости элементов одинакового размера и формы — пикселов, — мозаика состоит из отдельных кусочков **ИВЕТНОГО** стекла  $\overline{\phantom{m}}$ смальты. При соблюлении определенных условий (достаточно большое удаление зрителя от поверхности изображения) отдельные кусочки смальты, составляющие мозаичное изображение, не видны и глаз зрителя воспринимает изображение как единое целое.

Для построения графического изображения на экране компьютера используется алфавитно-цифровое представление информации. Дисплеи компьютеров могут работать как в цифровом, так и в графическом режиме, когда на экране можно изобразить произвольные графические объекты. Изображение на экране дисплея представляет собой совокупность светящихся точек (пикселов). Пиксель есть наименьший элемент изображения, который можно показать на экране дисплея, имеющий свои координаты.

Теперь перейдем к рассмотрению основных видов современной компьютерной графики, которые показаны на рис. 1.2.

Векторное изображение представляется в виде совокупности отрезков прямых (векторов), а не точек, которые применяются в растровых изображениях.

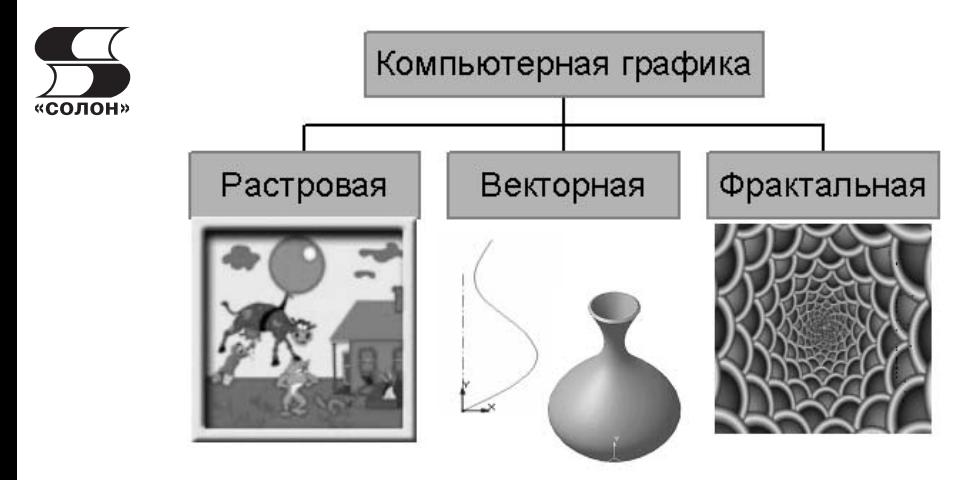

 $p_{\mu c}$  1 2

Основные преимущества векторного принципа формирования изображений перед растровым состоят в следующем:

- файлы векторных изображений имеют гораздо меньший размер, чем растровых;
- печать векторных изображений осуществляется быстрее;
- масштабирование и трансформация векторных изображений не сопряжены с ограничениями и потерей качества изображения. Наиболее популярными графическими программами, предназначенными для обработки векторных изображений, являются Adobe Illustrator и CorelDRAW, КОМПАС 3D.

Растровое изображение состоит из точек (пикселей). Параметры каждой точки (координаты, интенсивность, цвет) описываются в файле. Отсюда такие огромные размеры файлов, содержащих растровые изображения, особенно если последние характеризуются высокой разрешающей способностью. Растровые изображения это блок данных, содержащий информацию о цвете каждого пикселя на экране. Т. к. изображение напрямую связано с графическими режимами, в которых они отображаются, то они, как и последние, делятся по количеству бит на пиксель. Все изображения делятся на черно-белые и цветные.

Фрактальная графика. Обеспечивает автоматическое форматирование изображений путем использования различных математических расчетов. То есть необходимое изображение формируется не методами рисования или сканирования, а путем программиро вания. Фрактальную графику часто используют для создания развлекательных программ. «солон»

## 1.2. Интерфейс и основные возможности **ïðîãðàììû Adobe Photoshop**

Графический редактор Photoshop традиционно причисляют к категории программных продуктов для профессионалов. Для полного овладения его возможностями понадобятся значительные усилия и долгие часы практической работы.

Программу Photoshop можно рассматривать как универсальный графический редактор, уровень взаимодействия с которым выбирает сам пользователь. Некоторые посчитают достаточным овладеть приемами обрезки кадра и улучшения качества фотографий. Кто-то изберет область компьютерной графики своей профессией, и для него Photoshop станет рабочим инструментом, которым необходимо владеть в совершенстве.

Photoshop позволяет выполнять с изображением следующее: кадрирование и изменение ориентации снимка, цветокоррекцию, применять эффект контрастирования, выполнять коррекцию дефектов экспозиции и тонирования, удалять царапины, устранять фон.

## Запуск программы Adobe Photoshop 7

Запуск программы осуществляется следующим образом:

- 1. Пуск/Программы/Adobe Photoshop 7 (рис. 1.3).
- 2. С помощью ярлыка на рабочем столе (рис. 1.4).

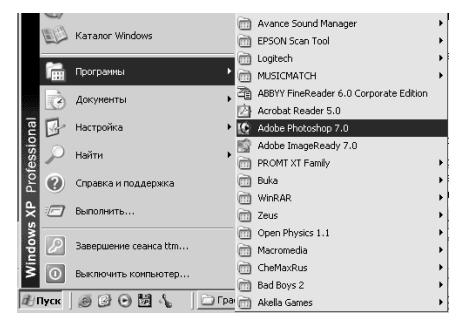

*Ðèñ. 1.3 Ðèñ. 1.4*

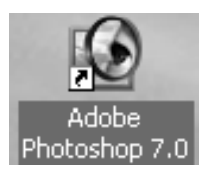

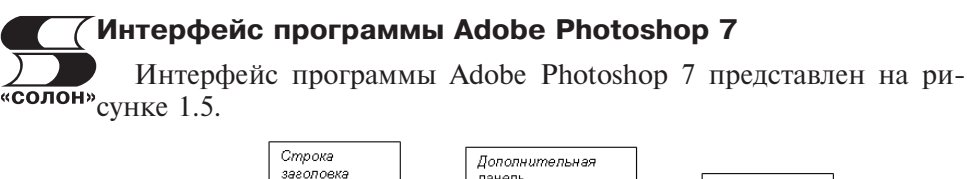

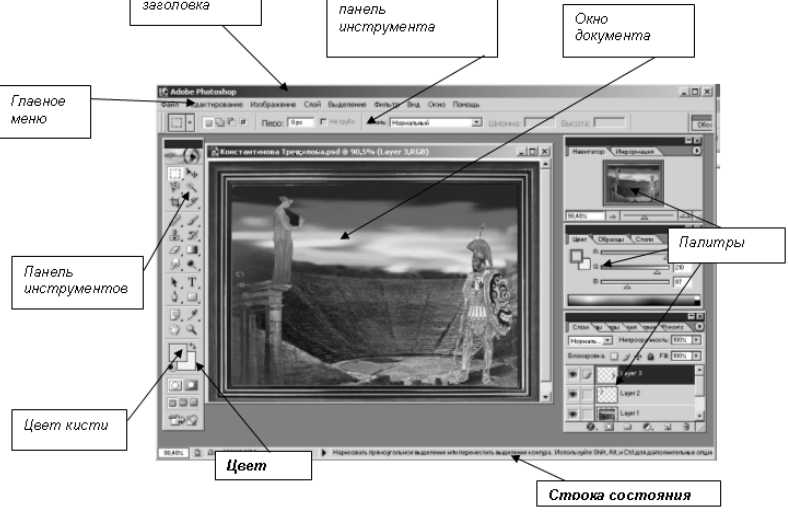

*Puc.* 1.5

Основные элементы управления — свободно перемещаемые по экрану палитры. Для вызова палитр на экран и их удаления используются команды меню Window (Окно). Основные палитры объединены в группы. С помощью мыши можно вытаскивать из групп отдельные палитры или объединять их в новые наборы.

Все инструменты программы объединены на панели **Toolbox**  $(H$ нструменты).

Для того чтобы одновременно убрать с экрана все палитры и инструменты, нажмите клавишу  $\langle \text{Tab} \rangle$ . Если хотите убрать все палитры, но оставить панель инструментов — нажмите  $\langle$ Shift>+ $\langle$ Tab>

Панель свойств выводится на экран из меню **Window** (Окно) и размещается под строкой меню в верхней части окна. С помощью мыши панель свойств можно перетащить в другое место.

На панели свойств отображаются параметры установки активного инструмента. Активизируйте какой-либо инструмент и посмотрите, как изменился вид панели.

## **1.3. Создание нового документа. Окна и панели инструментов**

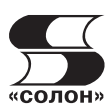

## Алгоритм создания нового документа

1. Выполните запуск программы Пуск/Программы/Adobe Photoshop  $7.0$  (p $\mu$ c. 1.3).

2. Из меню File (Файл) вызовите команду New (Новый) или воспользуйтесь горячими клавишами <Ctrl>+<N>.

3. Появляется диалоговое окно New (Новый документ), в котором устанавливаются параметры документа.

4. Установки в окне **New** производятся в полях **Name** (Имя), **Image Size** (Размер изображения), **Contents** (Содержимое).

Ввелите значения в поле **Image Size**:

- Width (Ширина изображения) 12 см;
- **Height (Высота изображения) 12 см;**
- Resolution (Разрешение) 72 пиксела на дюйм. Разрешение монитора компьютера обычно 72 (96) пикс./дюйм, следовательно, вы устанавливаете разрешение документа равным разрешению монитора. Чем больше размеры изображения и разрешение, тем больше размер файла, а большие размеры файла замедляют работу;
- Mode (Цветовая модель) RGB. Это стандартный режим видеомониторов для отображения цветов.

5. Переключателем поля **Contents** (Содержимое) установите фон нового документа — белый. Возможные варианты:

- White (Белый);
- **Background Color** (Фоновый цвет). В этом случае задается тот цвет фона, который был установлен в программе перед выполнением этой операции;
- Transparent (Прозрачный).

6. Введите в поле **Name** (Имя) произвольное имя и нажмите ОК. На экране появится окно нового документа.

Сохранение нового изображения

1. Выберите команду **File**, вызовите команду Save (Файл/Сохранить) или воспользуйтесь комбинацией клавиш Ctrl+S.

2. В поле **File name** (Имя файла) введите имя файла.

3. Выберите месторасположение файла (например, рабочий стол). Для того чтобы указать другую папку, выберите ее из ниспадающего меню, расположенного в верхней части диалогового ркна.

4. Из всплывающего меню Save As (Сохранить как) выберите  $\overline{\text{олон}}$ » формат файла (рис. 1.6).

5. Щелкните по кнопке Save (Сохранить).

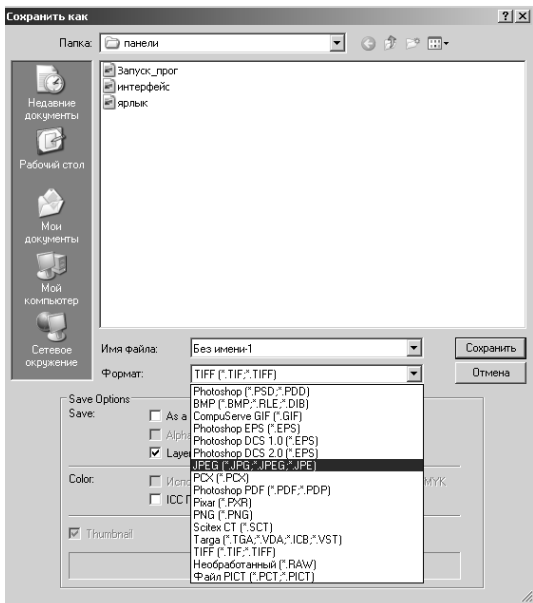

*Puc. 1.6* 

## 1.4. Изучение панели инструментов

Основные инструменты программы показаны на рис. 1.7. Для того чтобы активизировать инструмент, пиктограмма которого в данный момент видна на экране, щелкните по ней. Рядом с некоторыми пиктограммами расположена маленькая стрелочка. Если по ней щелкнуть, раскроется всплывающая палитра, где можно выбрать инструмент, входящий в ту же группу.

Еще удобнее вызывать инструменты при помощи клавиатуры. Если вы забыли клавишную комбинацию, наведите курсор на пиктограмму инструмента, задержите на несколько секунд, и всплывающая подсказка напомнит ее вам. Чтобы попеременно вызывать входящие в какую-либо группу инструменты, пиктограммы которых спрятаны, нажимайте клавишу Shift и соответствующую «горячую» клавишу. Также можно, нажав клавишу Alt, «солон» щелкнуть по пиктограмме видимого инструмента. Для каждого инструмента задаются свои собственные параметры (например, режим смешивания, значение непрозрачности) на панели опций, расположенной вверху экрана. Состав параметров на панели опций изменяется в зависимости от того, какой инструмент выбран.

Примечание. Для того чтобы восстановить принимаемые по умолчанию значения опций для всех инструментов, там же выберите команду Reset All Tools (Восстановить все инструменты) либо щелкните по кнопке Reset All Tools в окне Edit/Preferences/General (Правка/Установки/Общие).

#### Упражнение 1.

1. Создайте изображение размерами Width (Ширина изображения) — 600 рх:

**Height** (Высота изображения) - 600 рх; цвет фона - синий. Сохраните изображение на рабочем столе. Имя файла Проба1.

#### Упражнение 2.

1. Создайте изображение размерами Width (Ширина изображения) — 300 рх;

**Height** (Высота изображения)  $-$  400 рх; установив цвет фона  $-$ Transparent (Прозрачный). Сохраните изображение на рабочем столе. Имя файла Проба 2.

Практическая работа 1. Способы применения инструментов.

Упражнения по отработке навыков владения различными инструментами можно выполнить, используя упражнения на сайте по адресу: http://infoschool.narod.ru/Fhotoshopbook/panel instr.htm.

## 1.5. Практическая работа. Способы применения инструментов

Практическая работа 2. Изменение изображения с помощью кисти.

Цель занятия: познакомиться с инструментами рисования.

При выполнении вы узнаете, как в программе Photoshop воспользоваться инструментами Brush (Кисть), Pencil (Карандаш), Paint

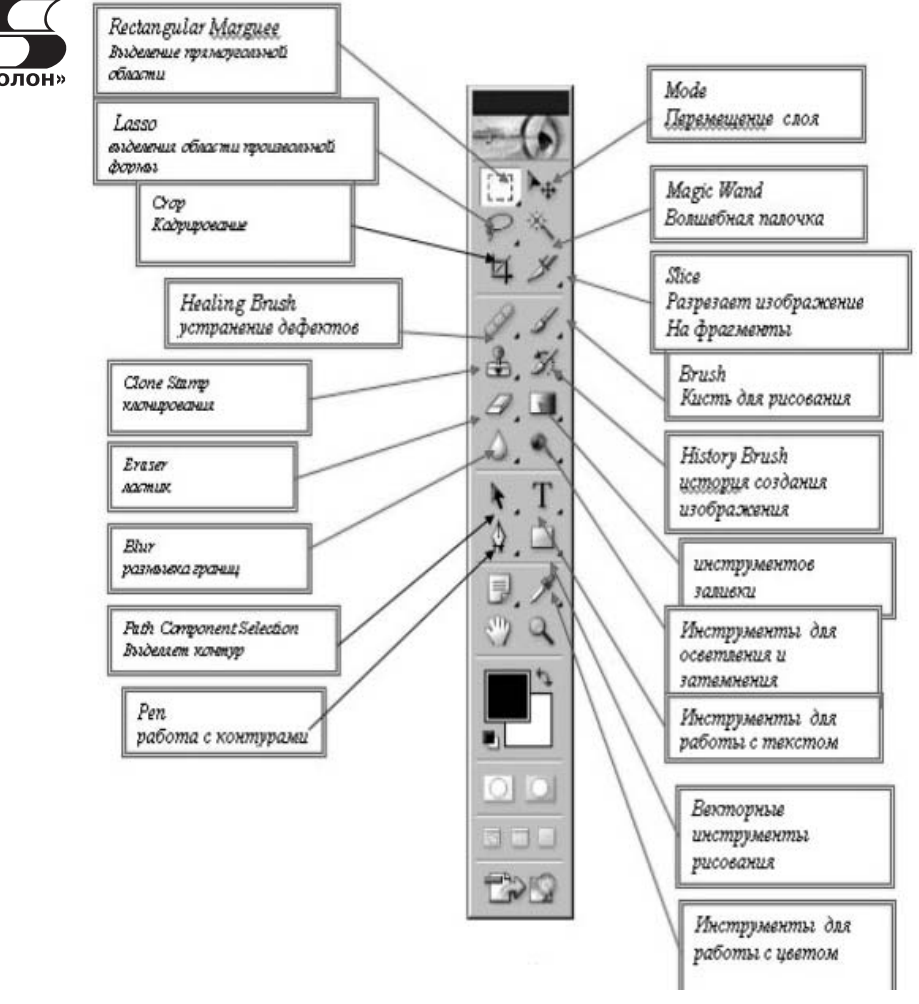

 $p_{\mu c}$  17

Bucket (Ведро с краской), Eraser (Ластик), Smudge (Палец) и Gradient (Градиент), чтобы раскрасить отсканированное изображение или создать изображения с нуля.

В этой работе нам понадобятся следующие инструменты:

- Brush (Кисть);
- Pencil (Карандаш);
- Paint Bucket (Ведро с краской);
- Eraser (Ластик);
- Smudge (Палец);
- Gradient (Градиент).

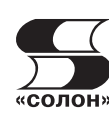

Рисунки, необходимые для работы: Стадион.jpeg, Стадион\_1.jpeg.

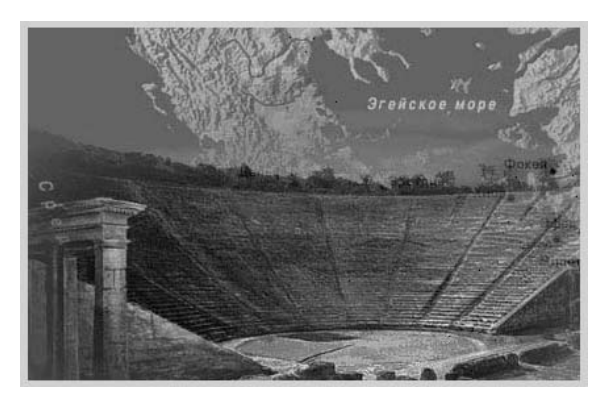

*Ðèñ. 1.8*

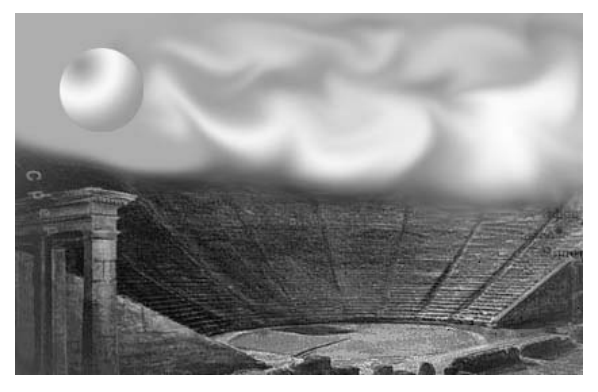

*Puc.* 1.9

Задание: используя вышеперечисленные инструменты редактора, раскрасить картинку.

1. Запустить Photoshop 7 (Пуск/Программы/Adobe Photoshop 7).

2. Выберите команду меню **File/Open** (Файл/Открыть), File/Browse (Файл/Просмотр) или воспользуйтесь комбинацией **клавиш Ctrl+O.** 

Для того чтобы были показаны файлы всех форматов, следует из выпадающего меню **Files of type** (Типы файлов) выбрать вари-«**солон**»ант All Formats (Все форматы).

Выберите на диске папку Занятия Photoshop/Занятие №1/Стадион.jpeg

3. Выполните команду Изображение/Дублиро**вать**. В окне диалога Копировать Изображение введите имя Стадион 1.

4. Шелкните по пиктограмме инструмента **Brush**  $(Ku$ сть) (клавиша В).

Выберите основной цвет кисти используя инструмент Пипетка. Если щелкнуть на пиктограмме (рис. 1.10), основный цвет отобразится на пиктограмме основного цвета. Получившийся цвет можно изменить, щелкнув 2 раза ЛК мыши на пиктограмме (рис. 1.11) и выбрав необходимый оттенок  $(pnc. 1.12)$ .

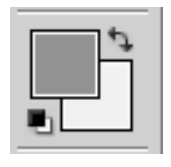

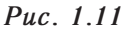

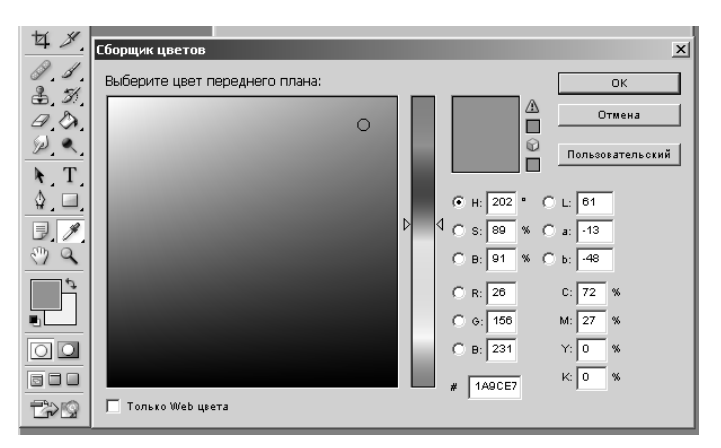

*Puc. 1.12* 

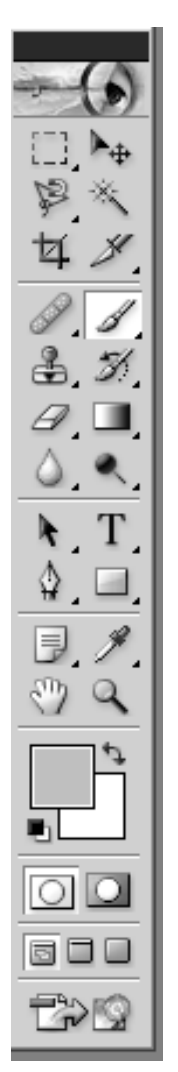

*Ðèñ. 1.10*

# Содержание

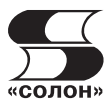

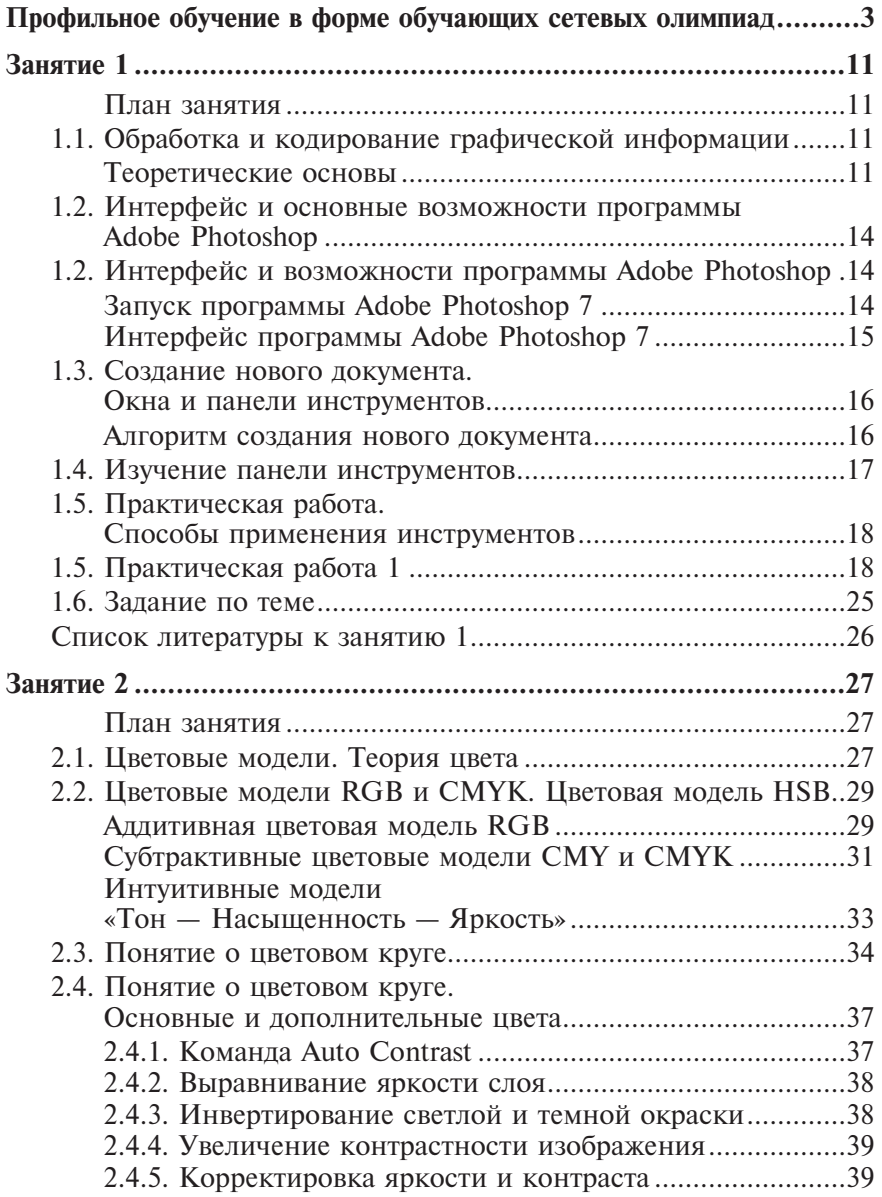

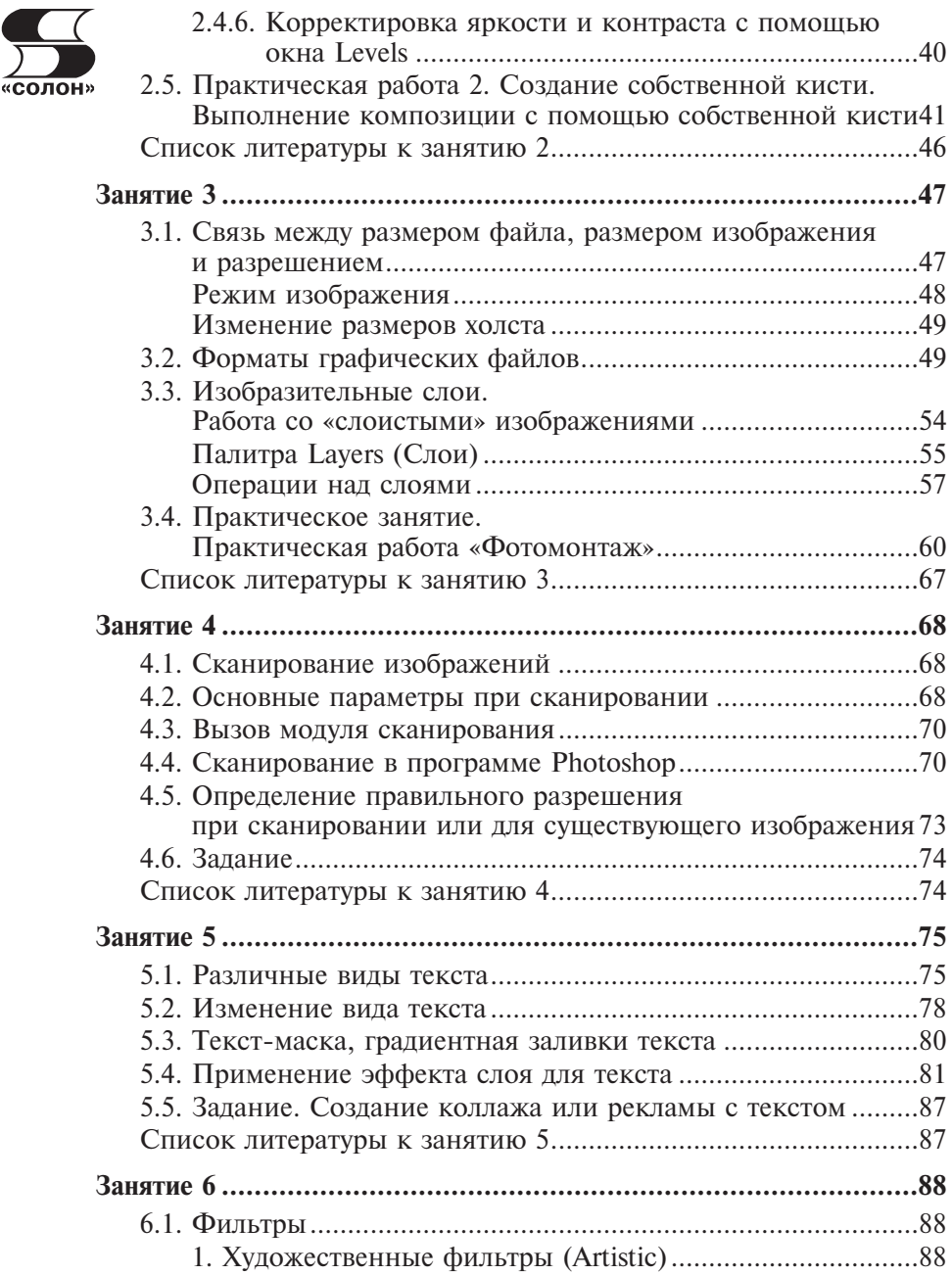

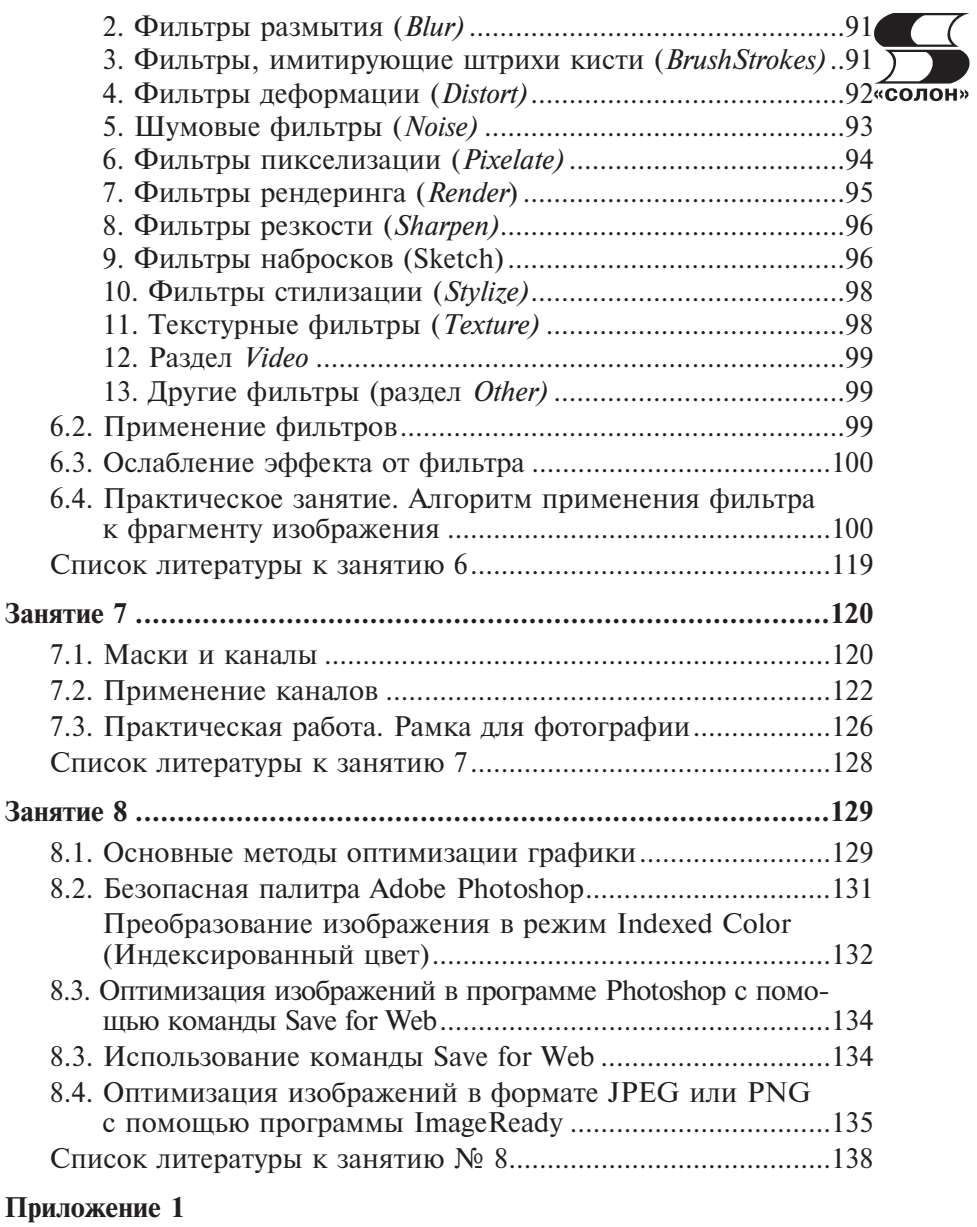

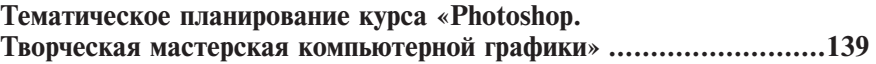

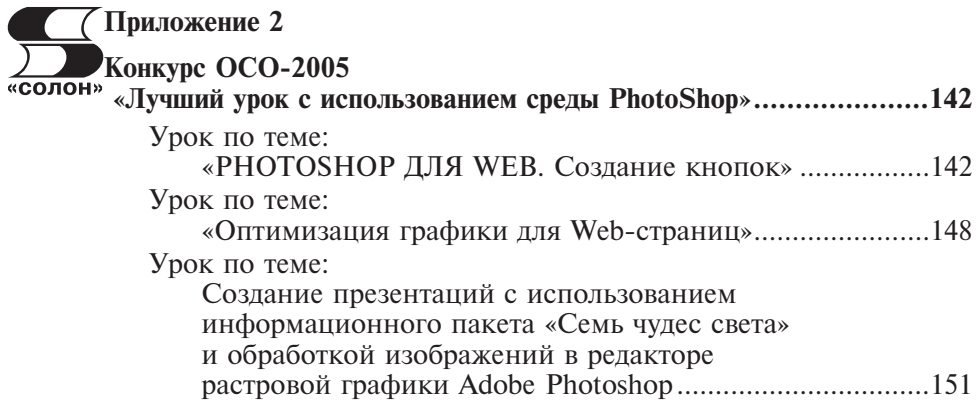